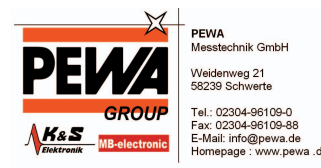

# Installationshinweise Z501J / Z501K Adapter IrDa – USB Installation hints Z501J / Z501K Adapter IrDa – USB motamation nante 200 10 / 200 111 / idaptor ne a 000

(Diese Anleitung ist für die CD geschrieben. Wenn Sie den Treiber vom WEB laden, entpacken Sie ihn in ein leeres Verzeichnis und geben Sie dieses Verzeichnis anstatt der CD ein, wenn Sie Sie nach der Treiberquelle gefragt werden.)

(This manaul is written for a CD installation. If you download the driver form web, extract it in an empty folder and select this folder ase driver source instead of CD, during the installation procedure.)

Der Adapter Z501J / Z501K läßt sich auf folgenden Betriebssystemen installieren:

- Microsoft Windows XP
- Microsoft Windows 2000
- Microsoft Windows ME
- Microsoft Windows  $98 2$ . Ausgabe

Unter Microsoft Windows 3.1, Windows 95, Windows 98 und Windows NT ist eine Installation nicht möglich, da diese Betriebssysteme keine USB-Schnittstellen unterstützen.

The adapter Z501J / Z501K works with the following operating systems:

- Microsoft Windows XP
- Microsoft Windows 2000
- Microsoft Windows ME
- Microsoft Windows 98SE

An installation on Microsoft Windows 3.1, Windows 95, Windows 98 and Windows NT is not possible, as these operating systems do not support USB ports.

## 1) Installation unter Microsoft Windows XP Installation on Microsoft Windows XP

Legen Sie die mitgelieferte Treiber-CD in das CD- oder DVD-Rom-Laufwerk des PC ein, auf dem Sie den Z501J / Z501K Adapter verwenden wollen. Brechen Sie ggf. die automatisch startende Softwareinstallation (WinProfi) ab – Sie können diese zu einem späteren Zeitpunkt installieren. Stecken Sie nun den Z501J / Z501K Adapter an einem freien USB-Port des PC an. Der PC erkennt die neue Hardware und zeigt Ihnen die folgende Meldung zur Installation an.

Klicken Sie auf "Weiter", um den Vorgang fortzusetzen. Sollte die automatische Treiberinstallation fehlschlagen, klicken Sie auf "Software von einer Liste oder bestimmten Quelle installieren" und geben Sie als Quelle das Laufwerk mit der Installations-CD an.

Please insert the driver disc supplied with the adapter into your CD-Rom or DVD-Drive of the PC you want to use with the adapter. Terminate software installation if it starts automatically (WinProfi) – you may install application software later. Plug your Z501J / Z501K adapter into a free USB port of your PC. The PC will detect new hardware and show the following installation message (Illustrations are for german OS version!).

Continue for automatic driver installation. If automatic installation fails, choose installation from source and enter the drive holding the installation disc as source drive.

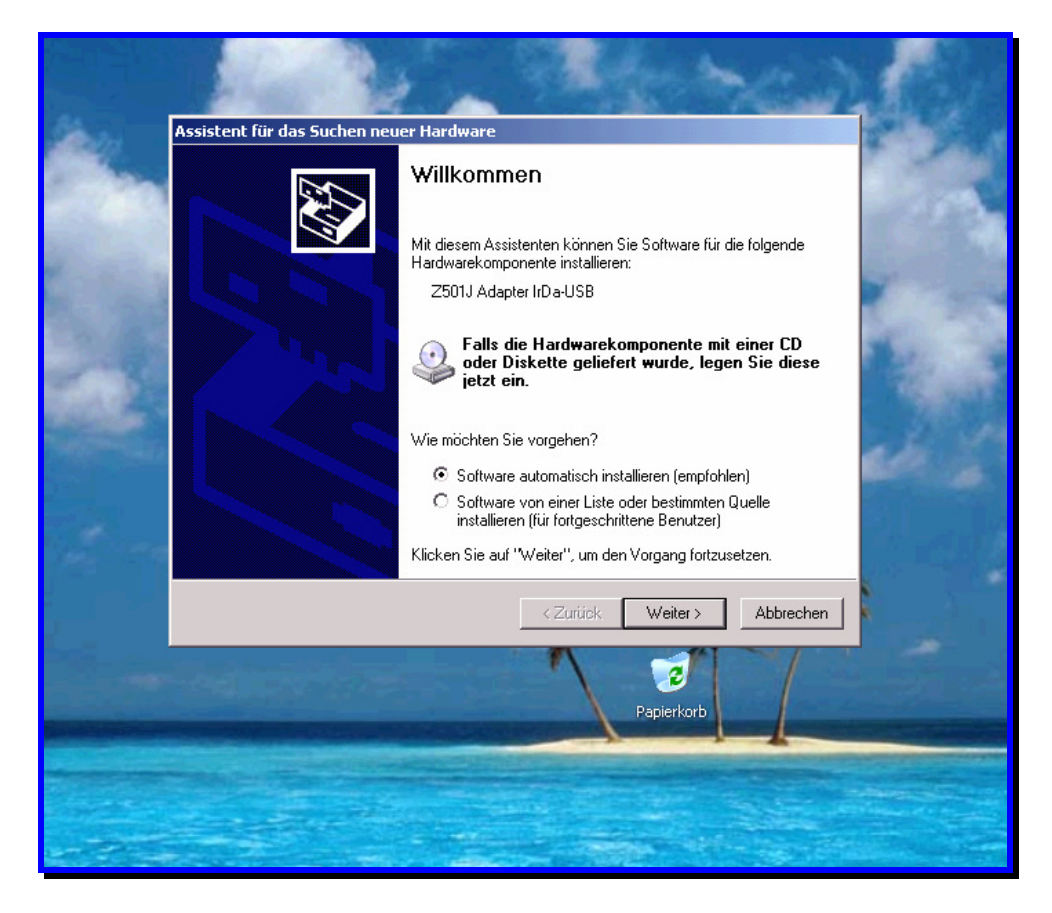

Bestätigen Sie die nun folgende Hinweis-Box mit "Installation fortsetzen" – der Hinweis hat keinerlei Auswirkung auf die Funktion des Geräts und seines Treibers.

Continue with driver installation despite non passing the windows logo test – no problems will occur.

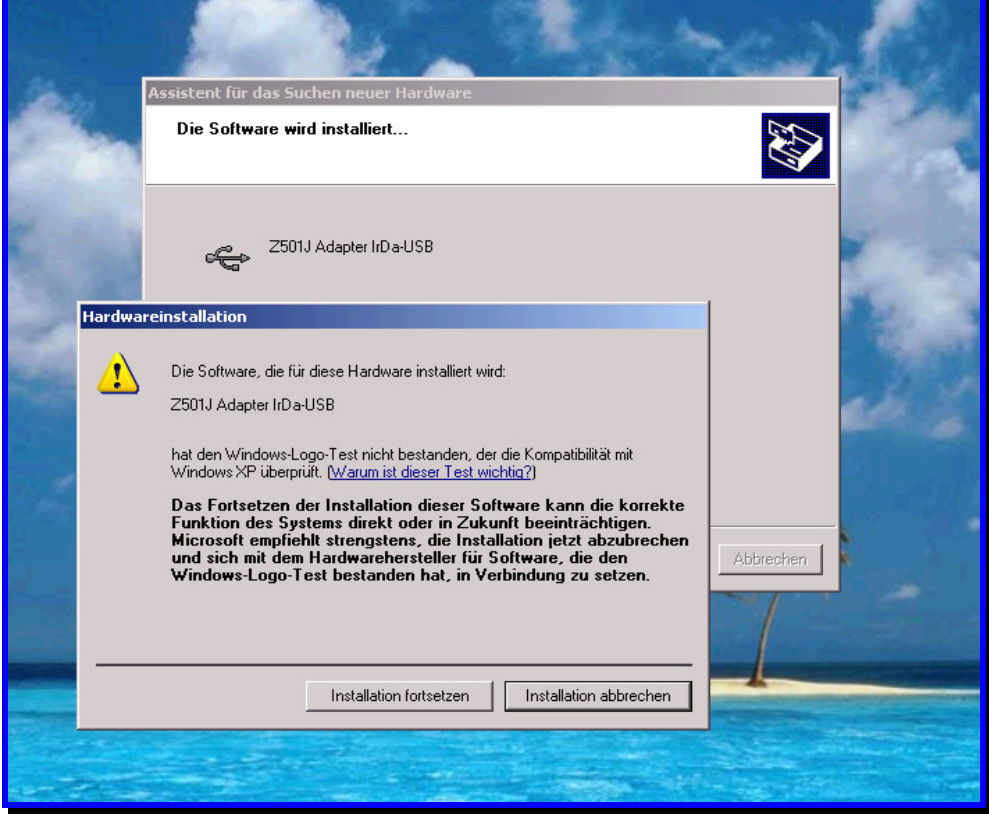

Nach dem Kopieren der notwendigen Dateien erscheint die Meldung, daß XP den Treiber installiert hat. Bestätigen Sie diese Meldung mit "Fertig stellen". Es beginnt der zweite Teil der Installation.

When all necessary files have been copied, Windows will show the completion message. When accepted, 2<sup>nd</sup> part of installation procedure starts.

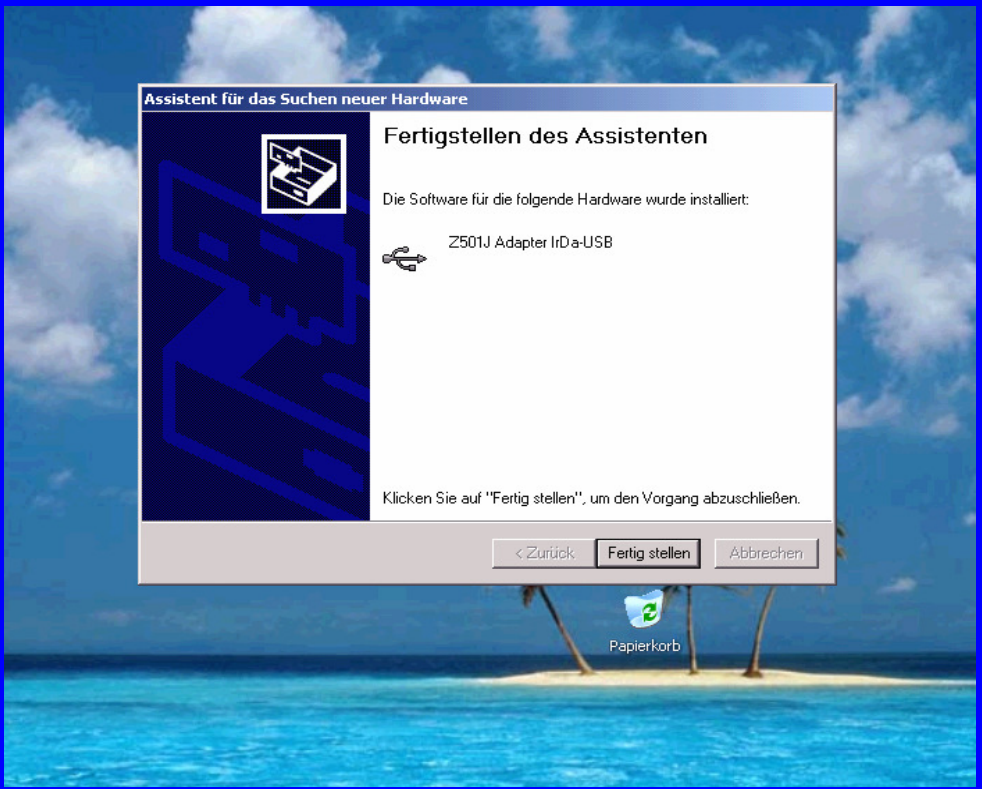

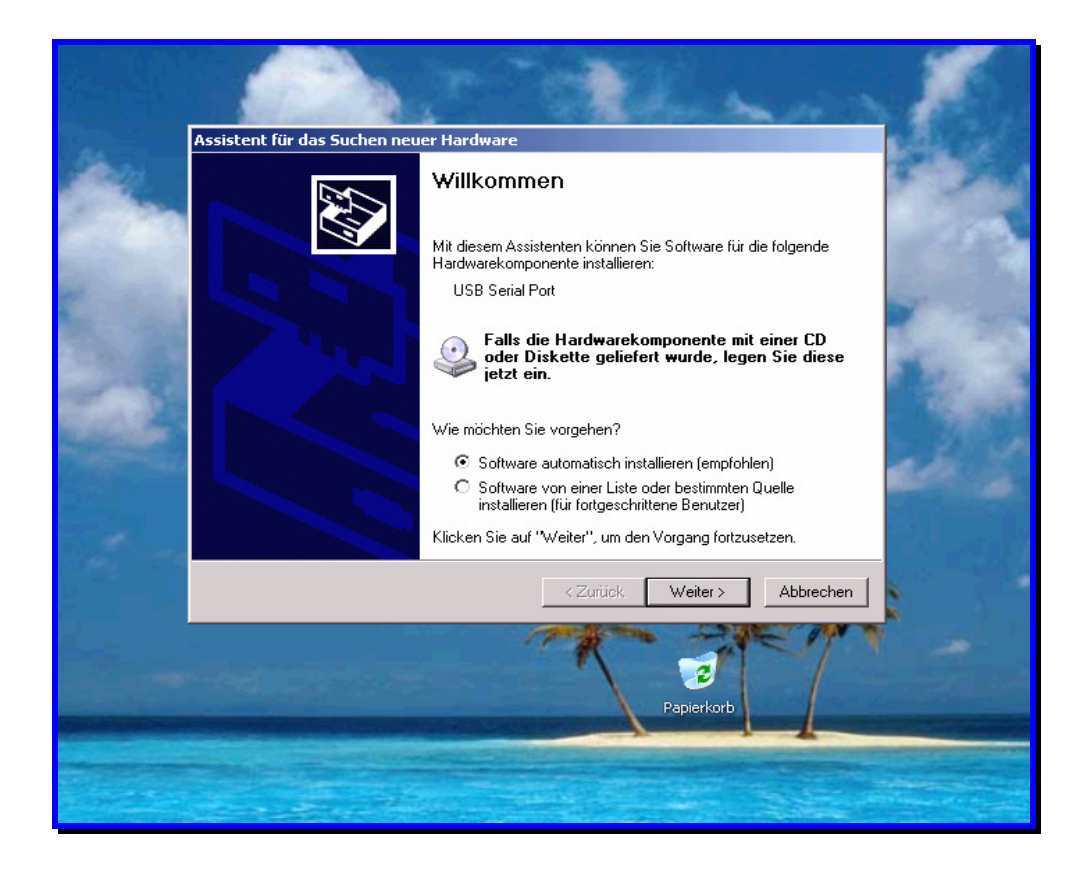

Klicken Sie auf "Weiter", um den Vorgang fortzusetzen. Sollte die automatische Treiberinstallation fehlschlagen, klicken Sie auf "Software von einer Liste oder bestimmten Quelle installieren" und geben Sie als Quelle das Laufwerk mit der Installations-CD an.

Continue for automatic driver installation. If automatic installation fails, choose installation from source and enter the drive holding the installation disc as source drive.

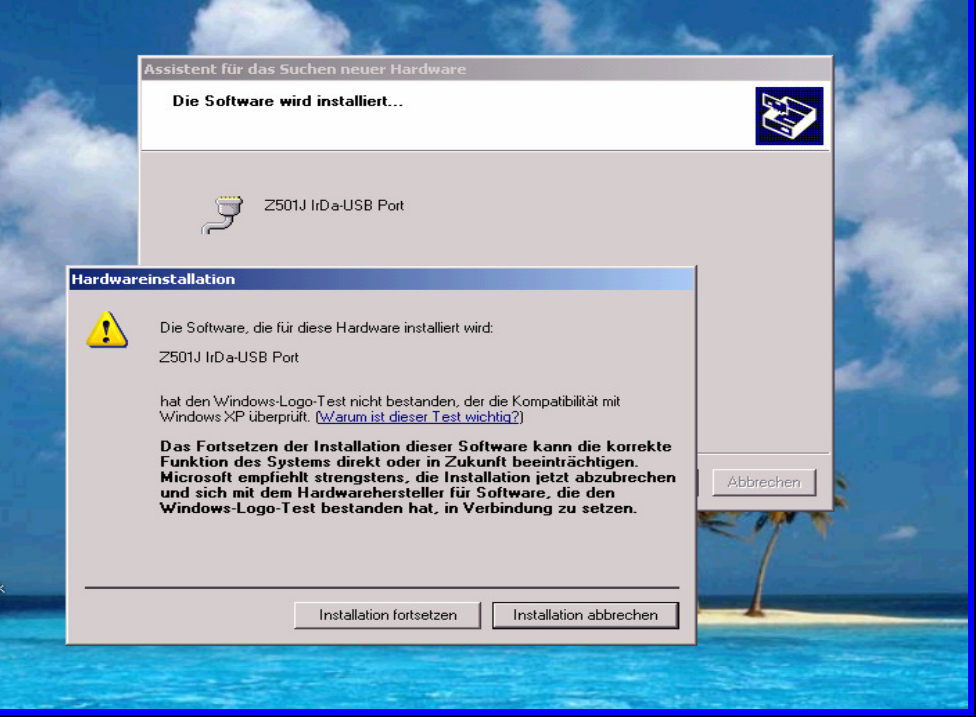

Bestätigen Sie die nun folgende Hinweis-Box mit "Installation fortsetzen" – der Hinweis hat keinerlei Auswirkung auf die Funktion des Geräts und seines Treibers.

Continue with driver installation despite non passing the windows logo test – no problems will occur.

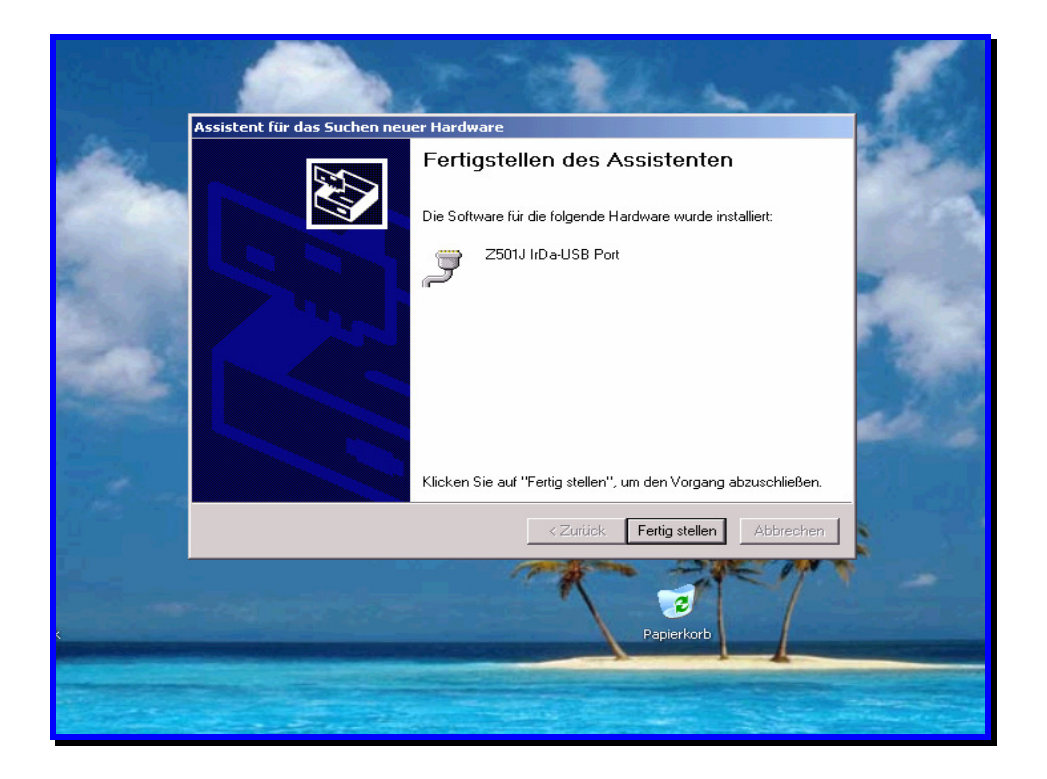

Damit ist auch der zweite Teil der Installation abgeschlossen. Klicken Sie auf "Fertig stellen". Sie können nun die Installation des Treibers kontrollieren. Öffnen Sie dazu den "Geräte Manager" des Betriebssystems. Es sollten zwei neue Einträge unter den Rubriken "Anschlüsse" und "USB-Controller" vorhanden sein. Die Nummer des neuen IrDa USB-Ports unter "Anschlüsse" sollte zwischen COM2 und COM8 betragen.

Completing this  $2^{nd}$  step ends driver installation. Using the Hardware Manager of the OS you can now verify the installation of the driver. Two new items should appear under Connections and USB controllers. The number of the new Irda-USB port should be within COM2 and COM8.

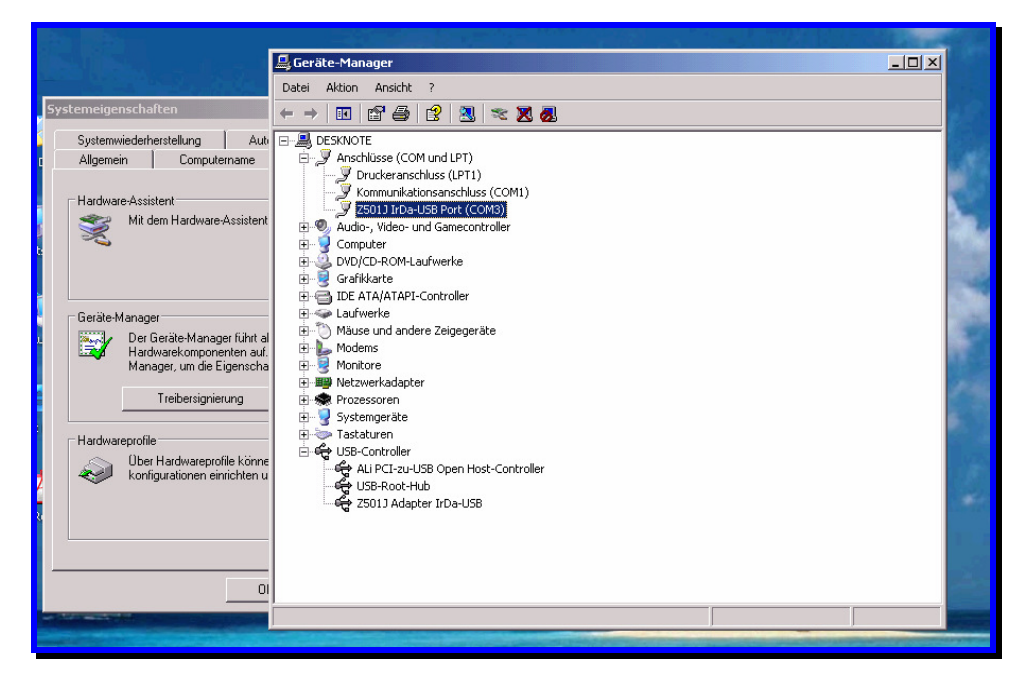

Um die Zuordnung des neuen IrDa USB-Ports unter "Anschlüsse" zu ändern, wählen Sie die Eigenschaften des IrDa-USB-Ports an. Es erscheint folgendes Fenster (nur in englischer Sprache):

To change COM Port assignment of the new IrDa-USB Port select properties of the IrDa-USB Port. The following window will be shown:

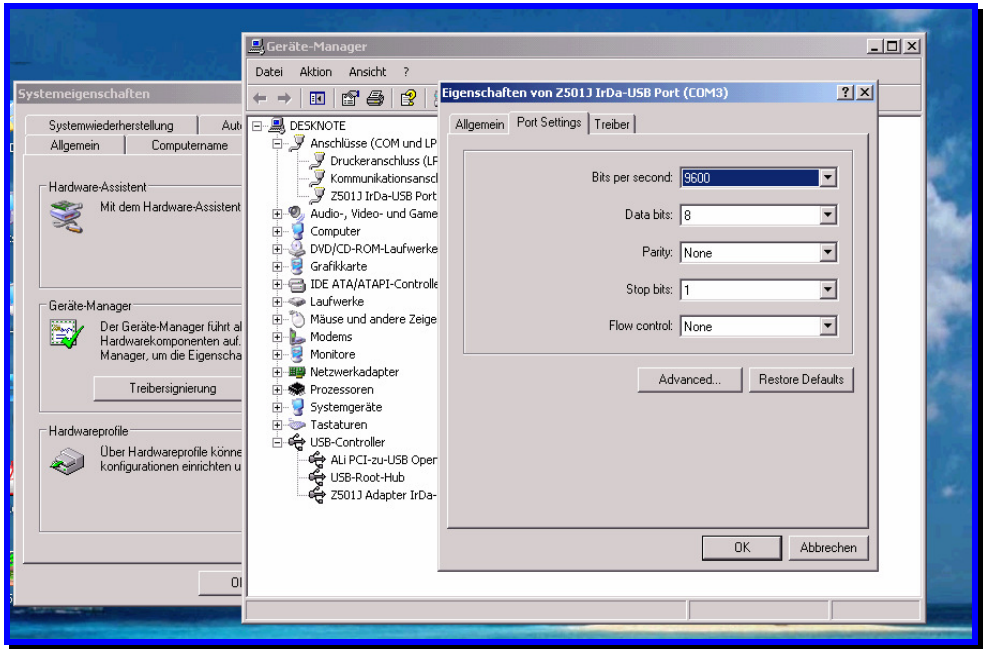

Um die COM-Zuordnung zu ändern klicken Sie auf "Port Settings" und dort auf "Advanced". To change assignment click "Port Settings" and then "Advanced".

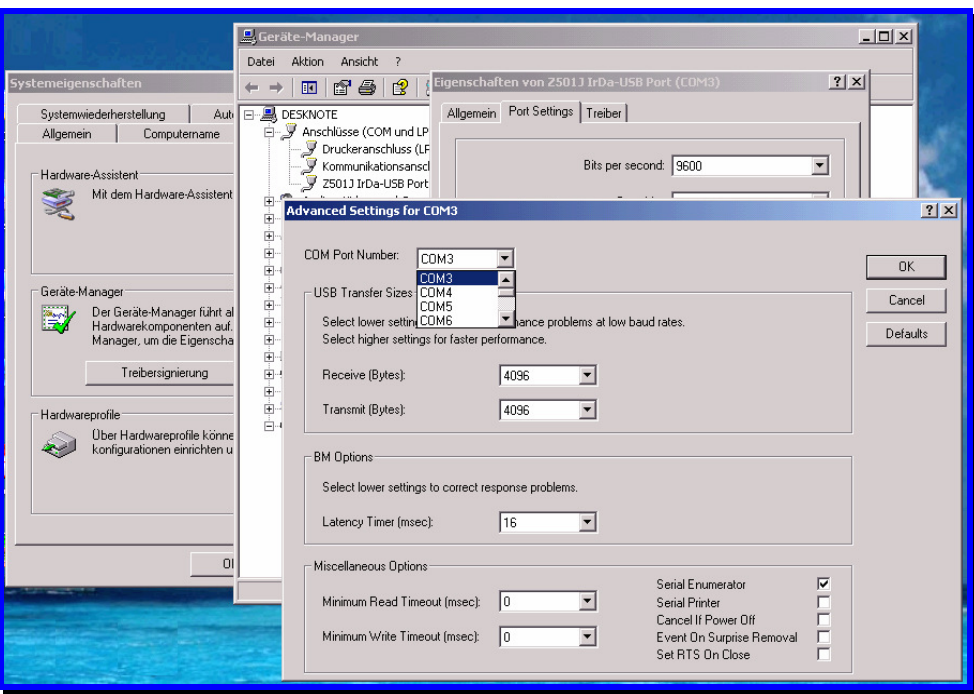

Stellen Sie unter "COM Port Number" die gewünschte Schnittstellennummer ein. Bitte lassen Sie die übrigen Einträge unverändert! Verwenden Sie nur die Nummer eines freien COM-Ports, da ansonsten Konflikte entstehen können.

Mit "OK" bestätigen Sie Ihre Auswahl. Gegebenenfalls müssen Sie den PC nun neu starten, um die Zuordnung zu aktivieren.

Set Com number under "Com Port Number". Leave all other items unchanged. Please do not assign a COM port number that is already in use as this may result in hardware conflicts.

Clicking "OK" accepts your selection. It may be necessary to restart your computer to activate your changes.

## 2) Installation unter Microsoft Windows 2000 Installation on Microsoft Windows 2k

Legen Sie die mitgelieferte Treiber-CD in das CD- oder DVD-Rom-Laufwerk des PC ein, auf dem Sie den Z501J / Z501K Adapter verwenden wollen. Brechen Sie ggf. die automatisch startende Softwareinstallation (WinProfi) ab – Sie können diese zu einem späteren Zeitpunkt installieren. Stecken Sie nun den Z501J / Z501K Adapter an einem freien USB-Port des PC an. Der PC erkennt die neue Hardware und zeigt Ihnen die folgende Meldung zur Installation an:

Please insert the driver disc supplied with the adapter into your CD-Rom or DVD-Drive of the PC you want to use with the adapter. Terminate software installation if it starts automatically (WinProfi) – you may install application software later. Plug your Z501J / Z501K adapter into a free USB port of your PC. The PC will detect new hardware and show the following installation message (Illustrations are for german OS version!).

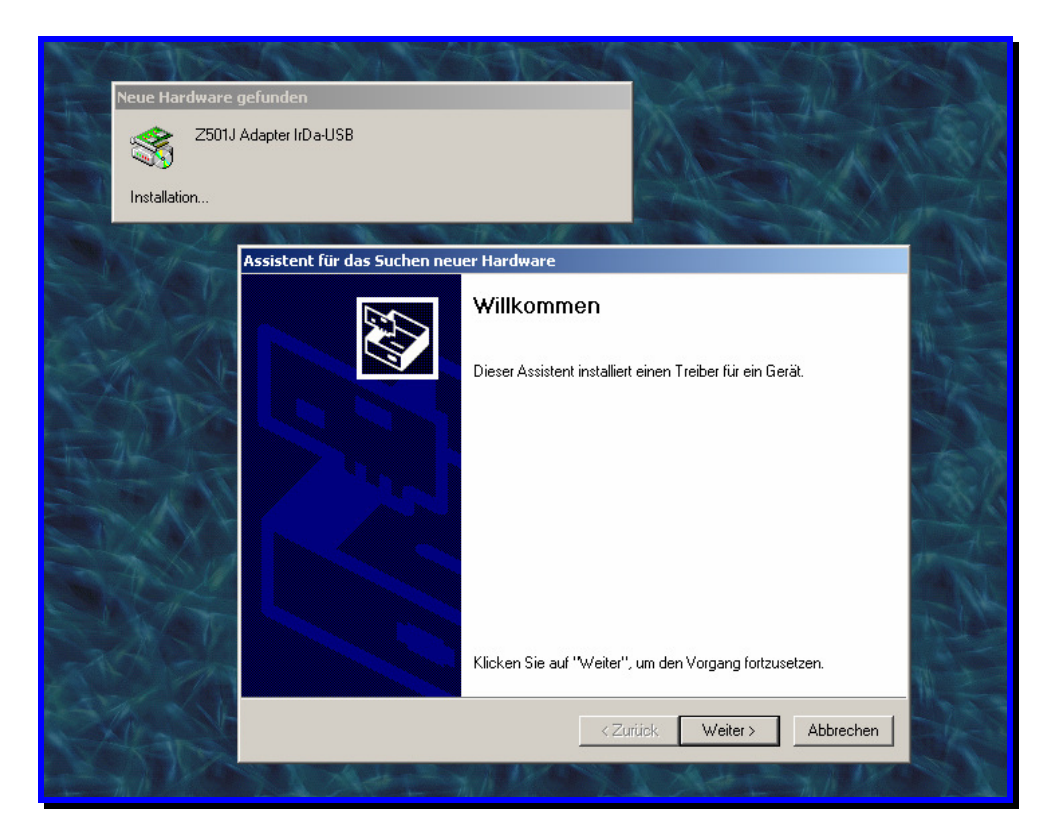

Klicken Sie auf "Weiter", um den Vorgang fortzusetzen.

Continue for driver installation.

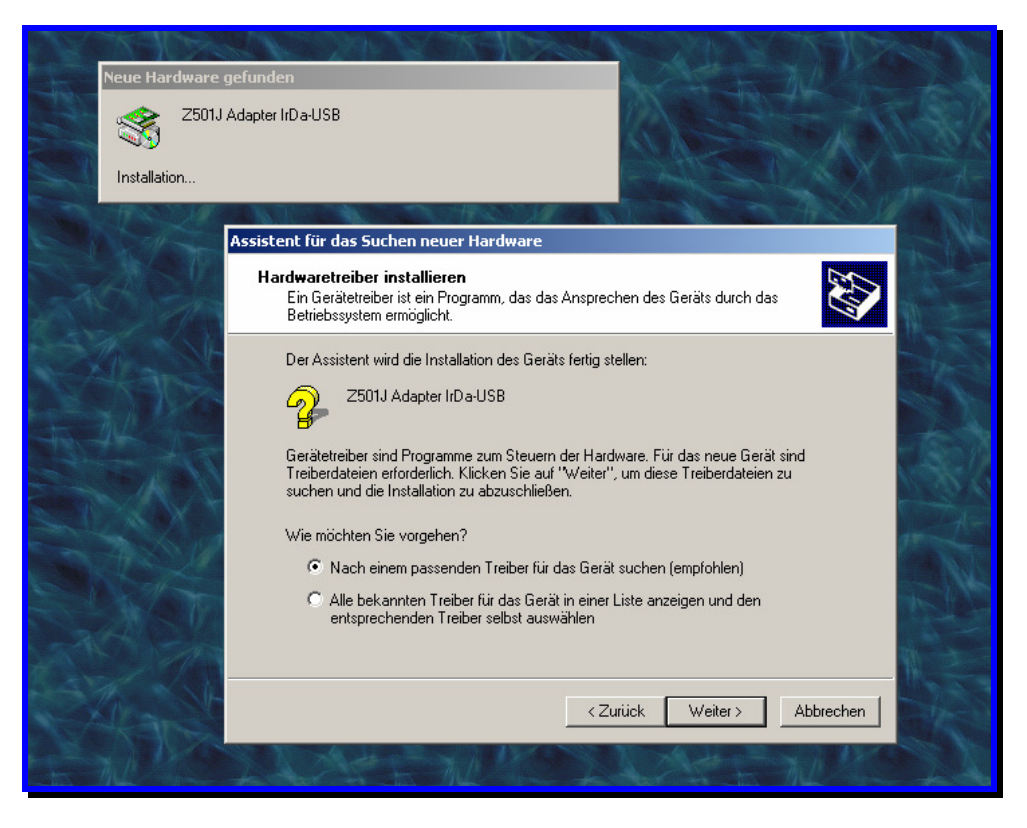

Klicken Sie auf "Weiter", um die automatische Treiberinstallation zu starten. Sollte die automatische Treiberinstallation fehlschlagen, klicken Sie auf "Alle bekannten Treiber für das Gerät anzeigen und den entsprechenden Treiber selbst auswählen" und geben Sie als Quelle das Laufwerk mit der Installations-CD an.

Continue to start automatic driver installation. If automatic installation fails, choose installation from source and enter the drive holding the installation disc as source drive.

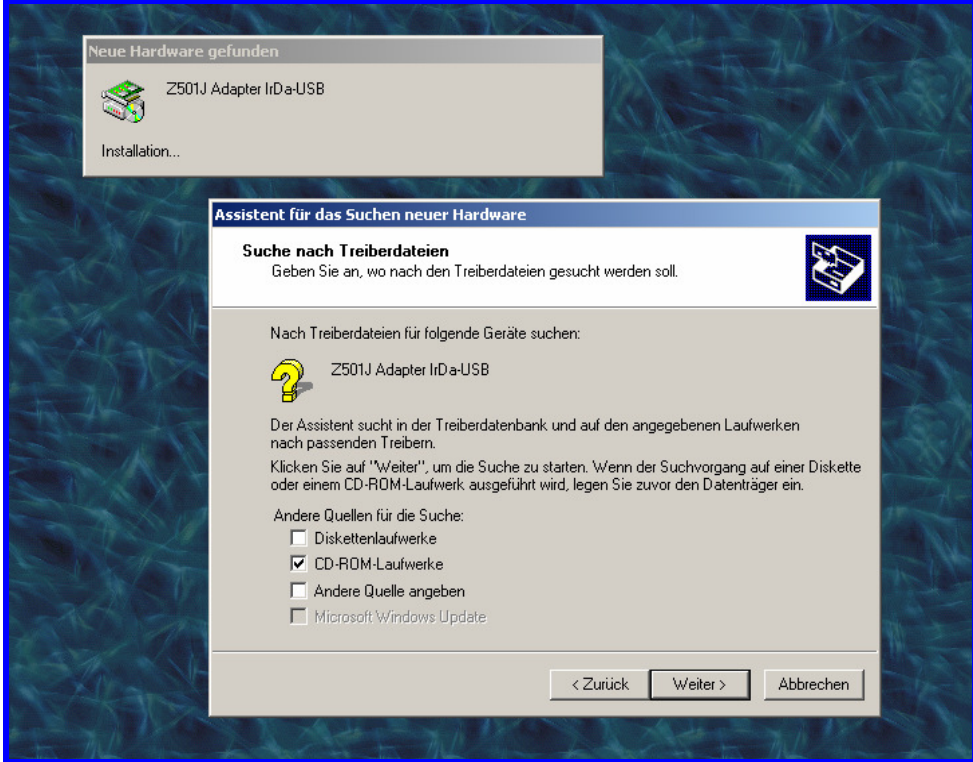

Wählen Sie "CD-Rom-Laufwerke" als Installationsquelle aus und fahren Sie fort.

Choose "CD-ROM drives" as installation source and continue.

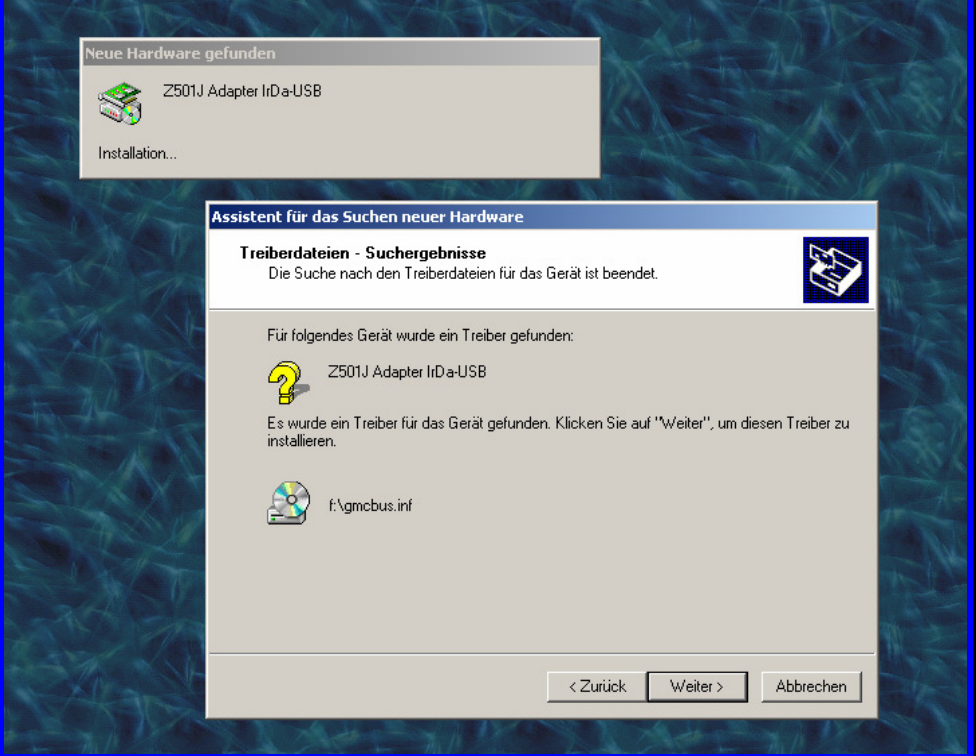

Windows durchsucht nun die CD-Laufwerke nach einem gültigen Treiber und zeigt diesen (gmcbus.inf) an. Klicken Sie auf "Weiter".

Windows now seeks for valid drivers on your CD-Rom drives and shows you the driver found (gmcbus.inf). Continue with installation.

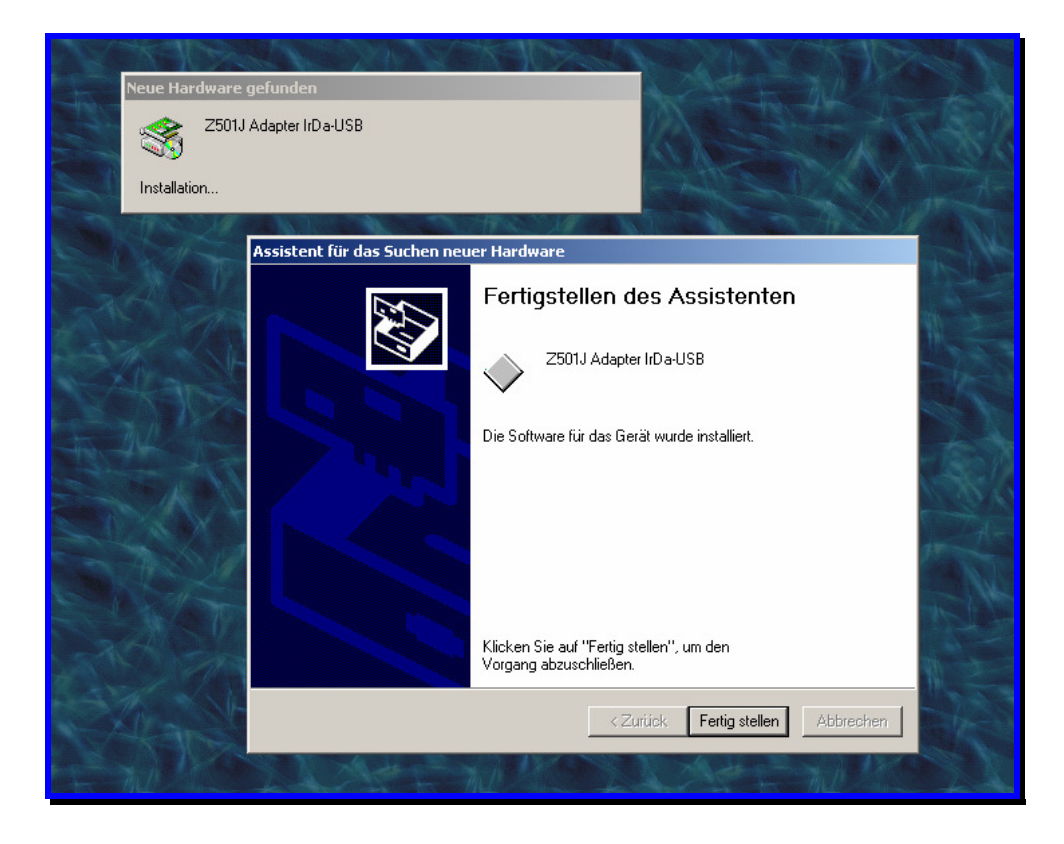

Nach dem Kopieren der notwendigen Dateien erscheint die Meldung, daß Windows 2000 den Treiber installiert hat. Bestätigen Sie diese Meldung mit "Fertig stellen". Es beginnt der zweite Teil der Installation.

After all necessary files have been copied, Windows 2k will show the completion message. When accepted,  $2^{nd}$  part of installation procedure starts.

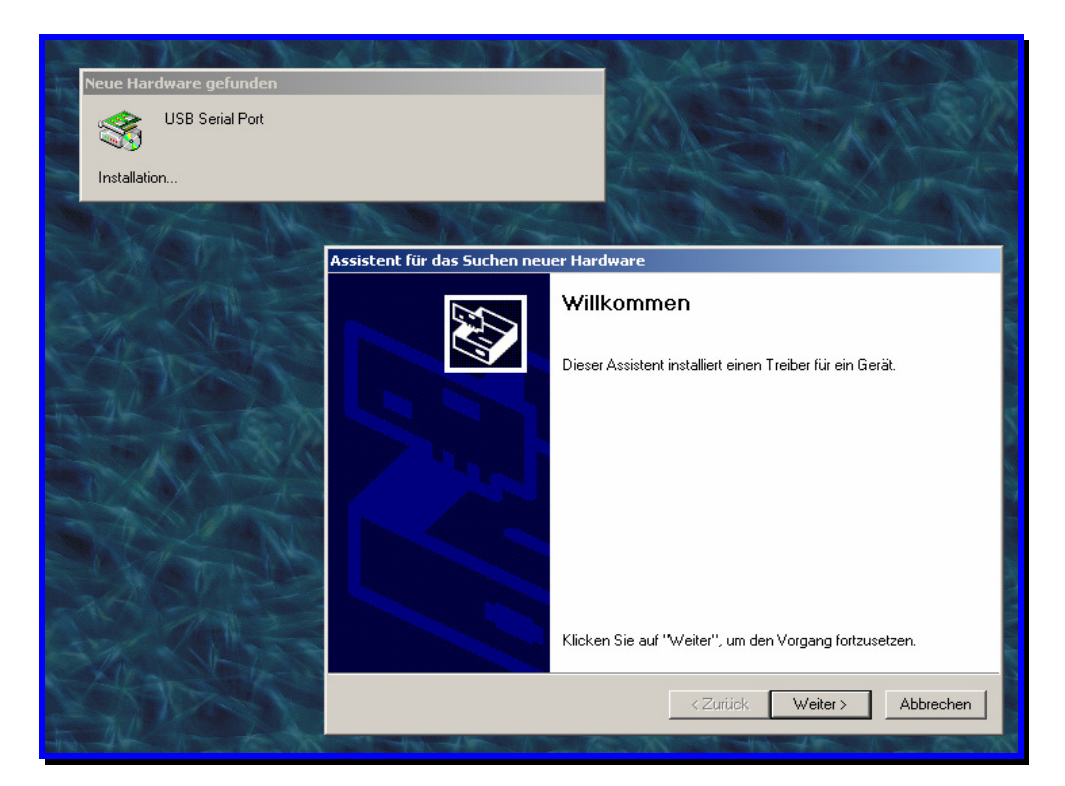

Klicken Sie auf "Weiter", um den Vorgang fortzusetzen.

Continue for driver installation.

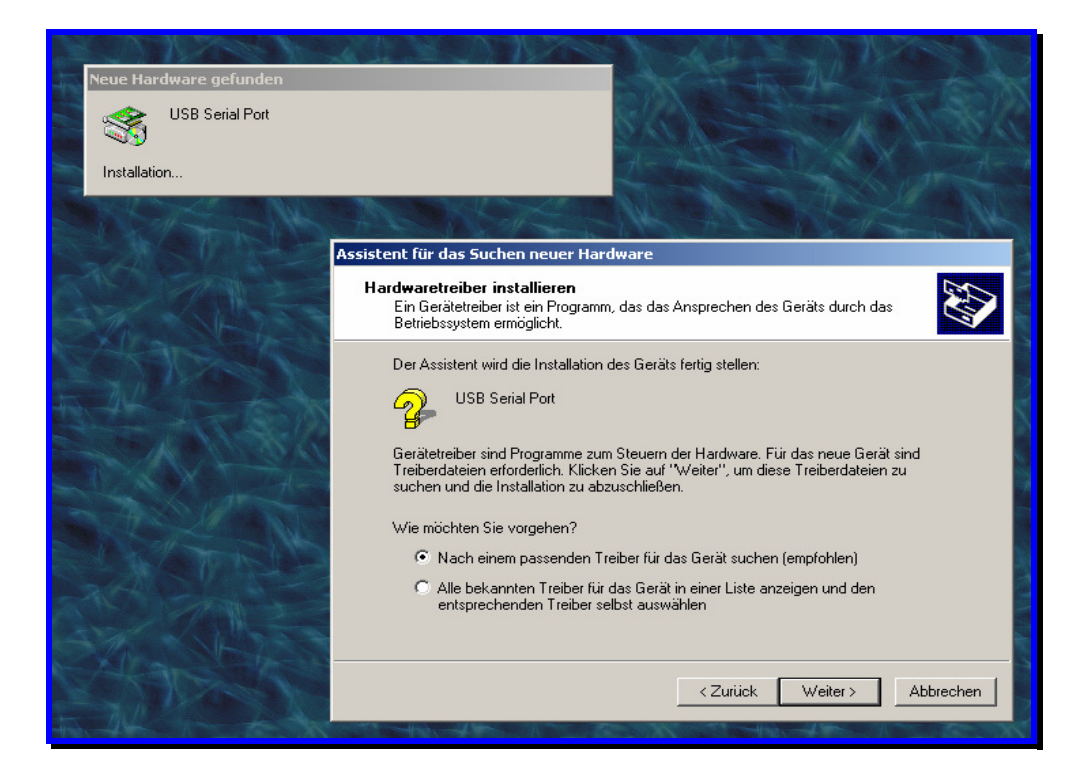

Klicken Sie auf "Weiter", um die automatische Treiberinstallation zu starten. Sollte die automatische Treiberinstallation fehlschlagen, klicken Sie auf "Alle bekannten Treiber für das Gerät anzeigen und den entsprechenden Treiber selbst auswählen" und geben Sie als Quelle das Laufwerk mit der Installations-CD an.

Continue to start automatic driver installation. If automatic installation fails, choose installation from source and enter the drive holding the installation disc as source drive.

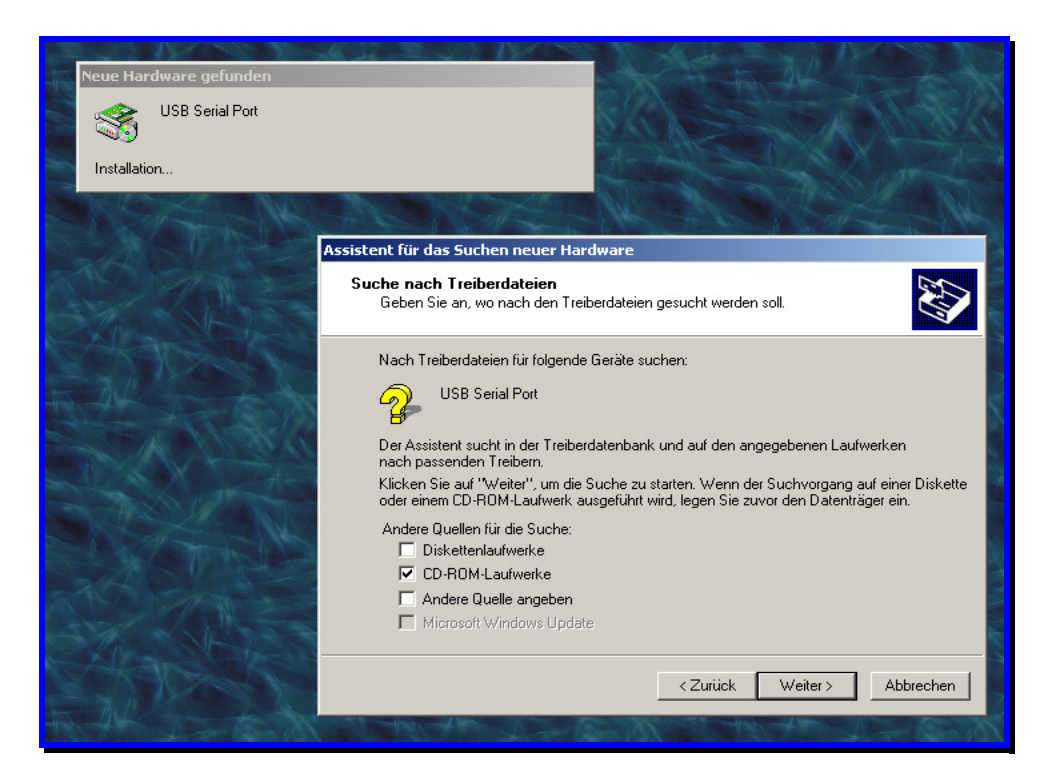

Wählen Sie "CD-Rom-Laufwerke" als Installationsquelle aus und fahren Sie fort.

Choose "CD-ROM drives" as installation source and continue.

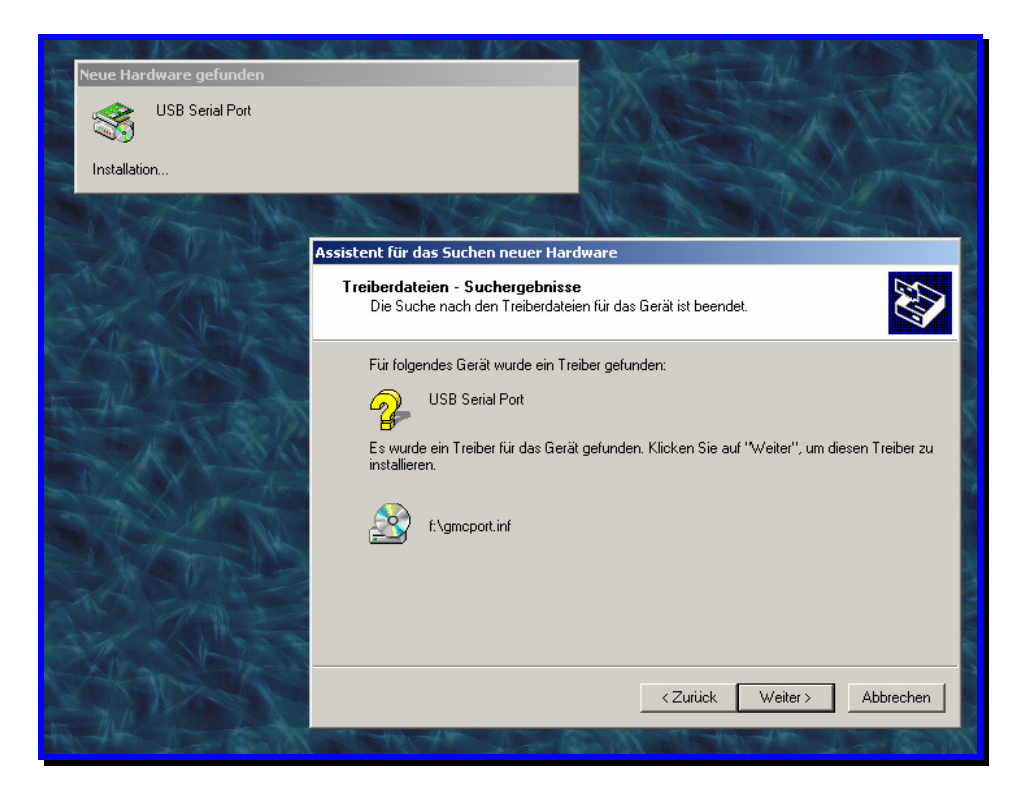

Windows durchsucht nun die CD-Rom-Laufwerke nach einem gültigen Treiber und zeigt diesen (gmcport.inf) an. Klicken Sie auf "Weiter".

Windows now seeks for valid drivers on your CD-Rom drives and shows you the driver found (gmcport.inf). Continue with installation.

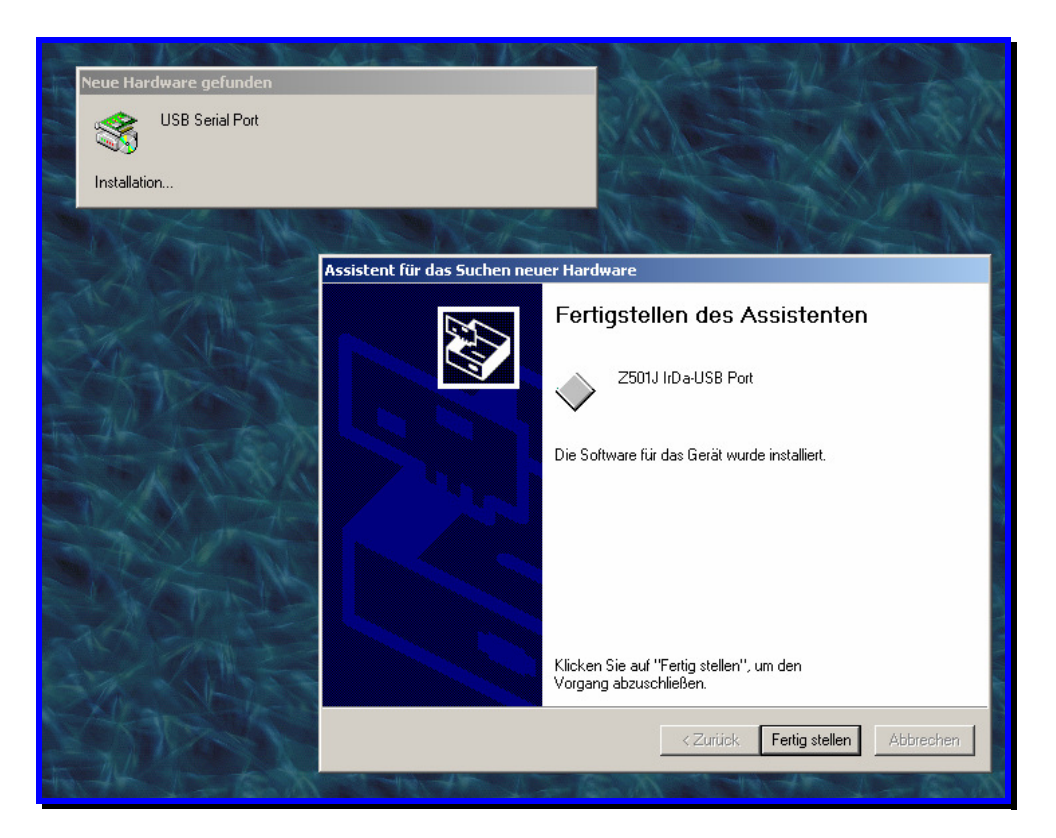

Damit ist auch der zweite Teil der Installation abgeschlossen. Klicken Sie auf "Fertig stellen".

Sie können nun die Installation des Treibers kontrollieren. Öffnen Sie dazu den "Geräte Manager" des Betriebssystems. Es sollten zwei neue Einträge unter den Rubriken "Anschlüsse" und "USB-Controller" vorhanden sein. Die Nummer des neuen IrDa USB-Ports unter "Anschlüsse" sollte zwischen COM2 und COM8 betragen.

Um die Zuordnung des neuen IrDa USB-Ports unter "Anschlüsse" zu ändern, wählen Sie die Eigenschaften des IrDa-USB-Ports an. Es erscheint folgendes Fenster (nur in englischer Sprache):

Um die COM-Zuordnung zu ändern klicken Sie auf "Port Settings" und dort auf "Advanced".

Stellen Sie unter "COM Port Number" die gewünschte Schnittstellennummer ein. Bitte lassen Sie die übrigen Einträge unverändert! Verwenden Sie nur die Nummer eines freien COM-Ports, da ansonsten Konflikte entstehen können.

Mit "OK" bestätigen Sie Ihre Auswahl. Gegebenenfalls müssen Sie den PC nun neu starten, um die Zuordnung zu aktivieren.

Completing this  $2^{nd}$  step ends driver installation. Using the Hardware Manager of the OS you can now verify the installation of the driver. Two new items should appear under Connections and USB controllers. The number of the new Irda-USB port should be within COM2 and COM8.

To change COM Port assignment of the new IrDa-USB Port select properties of the IrDa-USB Port. To change assignment click "Port Settings" and then "Advanced".

Set Com number under "Com Port Number". Leave all other items unchanged. Please do not assign a COM port number that is already in use as this may result in hardware conflicts.

Clicking "OK" accepts the selection. It may be necessary to restart your computer to activate your changes.

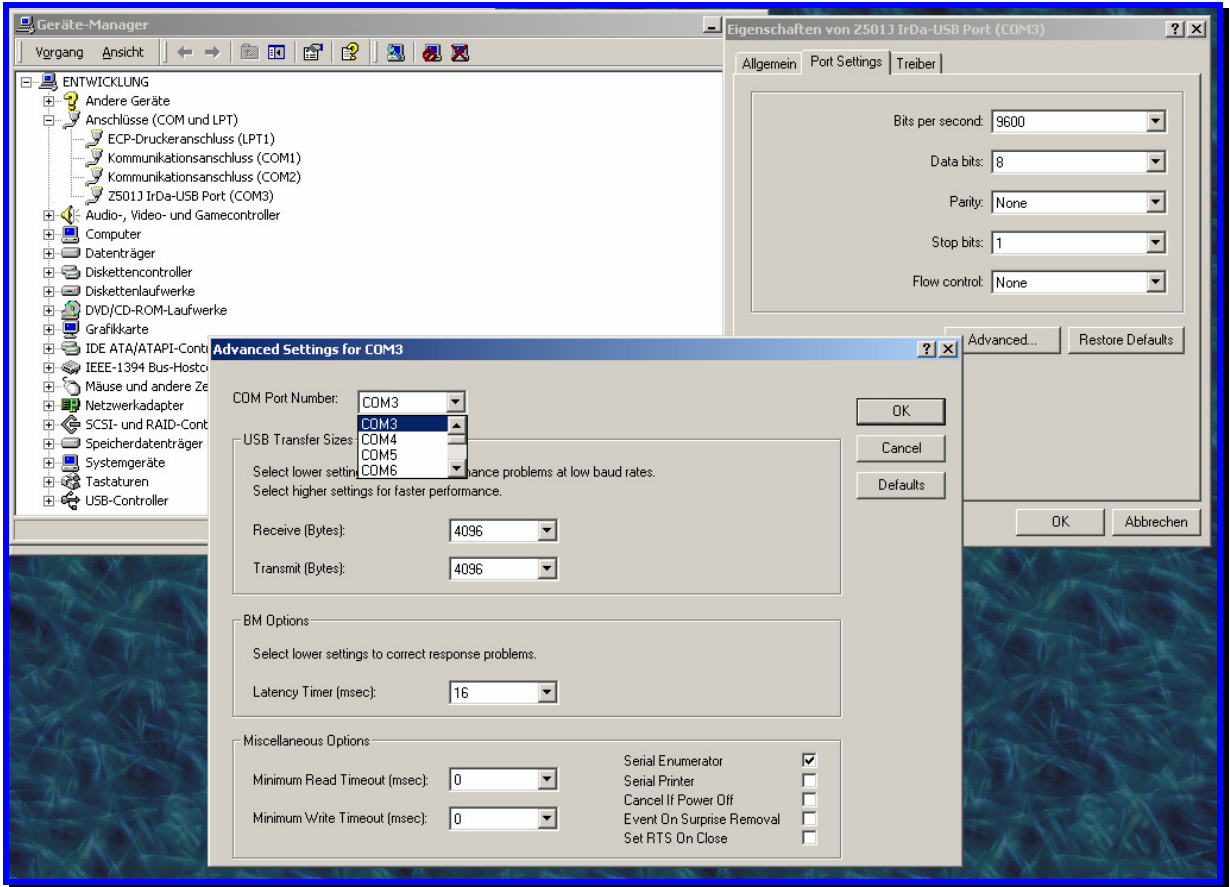

## 3) Installation unter Microsoft Windows ME Installation on Microsoft Windows ME

Legen Sie die mitgelieferte Treiber-CD in das CD- oder DVD-Rom-Laufwerk des PC ein, auf dem Sie den Z501J /Z501K Adapter verwenden wollen. Brechen Sie ggf. die automatisch startende Softwareinstallation (WinProfi) ab – Sie können diese zu einem späteren Zeitpunkt installieren. Stecken Sie nun den Z501J / Z501K Adapter an einem freien USB-Port des PC an. Der PC erkennt die neue Hardware und zeigt Ihnen die folgende Meldung zur Installation an:

Please insert the driver disc supplied with the adapter into your CD-Rom or DVD-Drive of the PC you want to use with the adapter. Terminate software installation if it starts automatically (WinProfi) – you may install application software later. Plug your Z501J / Z501K adapter into a free USB port of your PC. The PC will detect new hardware and show the following installation message (Illustrations are for german OS version!):

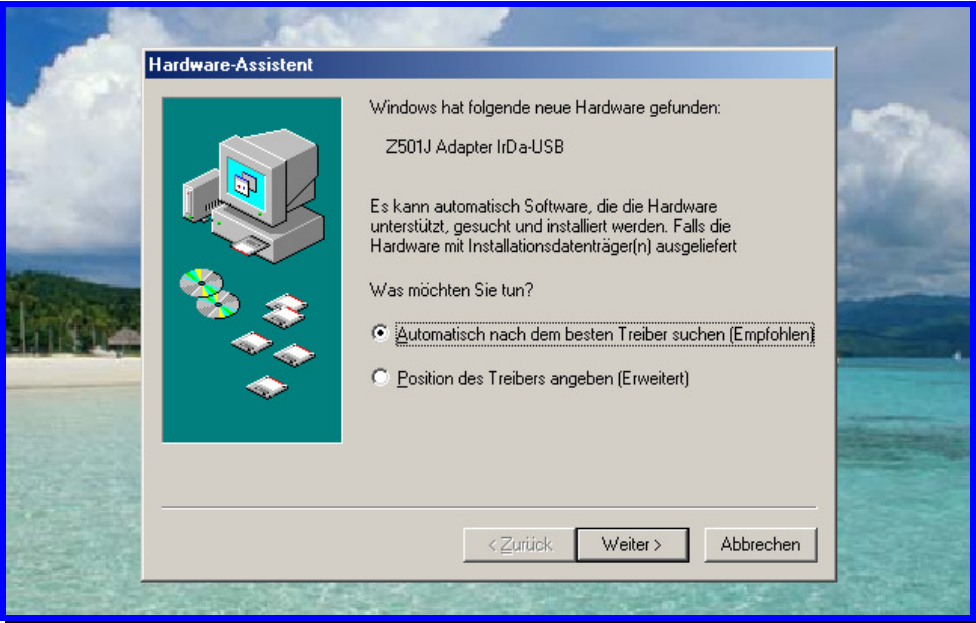

Klicken Sie auf "Weiter", um die automatische Treiberinstallation zu starten. Sollte die automatische Treiberinstallation fehlschlagen, klicken Sie auf "Alle bekannten Treiber für das Gerät anzeigen und den entsprechenden Treiber selbst auswählen" und geben Sie als Quelle das Laufwerk mit der Installations-CD an.

Windows installiert nun alle notwendigen Treiber ohne weiteres Zutun.

Continue to start automatic driver installation. If automatic installation fails, choose installation from source and enter the drive holding the installation disc as source drive.

Now Windows automatically installs all drivers necessary.

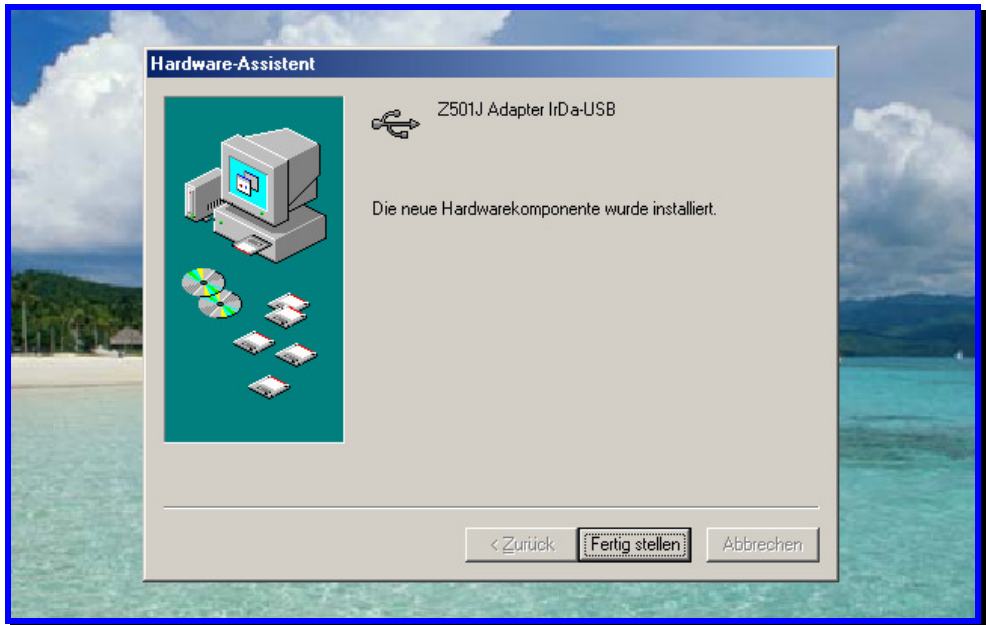

Damit ist die Installation abgeschlossen. Klicken Sie auf "Fertig stellen".

Sie können nun die Installation des Treibers kontrollieren. Öffnen Sie dazu den "Geräte Manager" des Betriebssystems. Es sollten zwei neue Einträge unter den Rubriken "Anschlüsse" und "USB-Controller" vorhanden sein. Die Nummer des neuen IrDa USB-Ports unter "Anschlüsse" sollte zwischen COM2 und COM8 betragen.

Completing this step ends driver installation. Using the Hardware Manager of the OS you can now verify the installation of the driver. Two new items should appear under Connections and USB controllers. The number of the new Irda-USB port should be within COM2 and COM8.

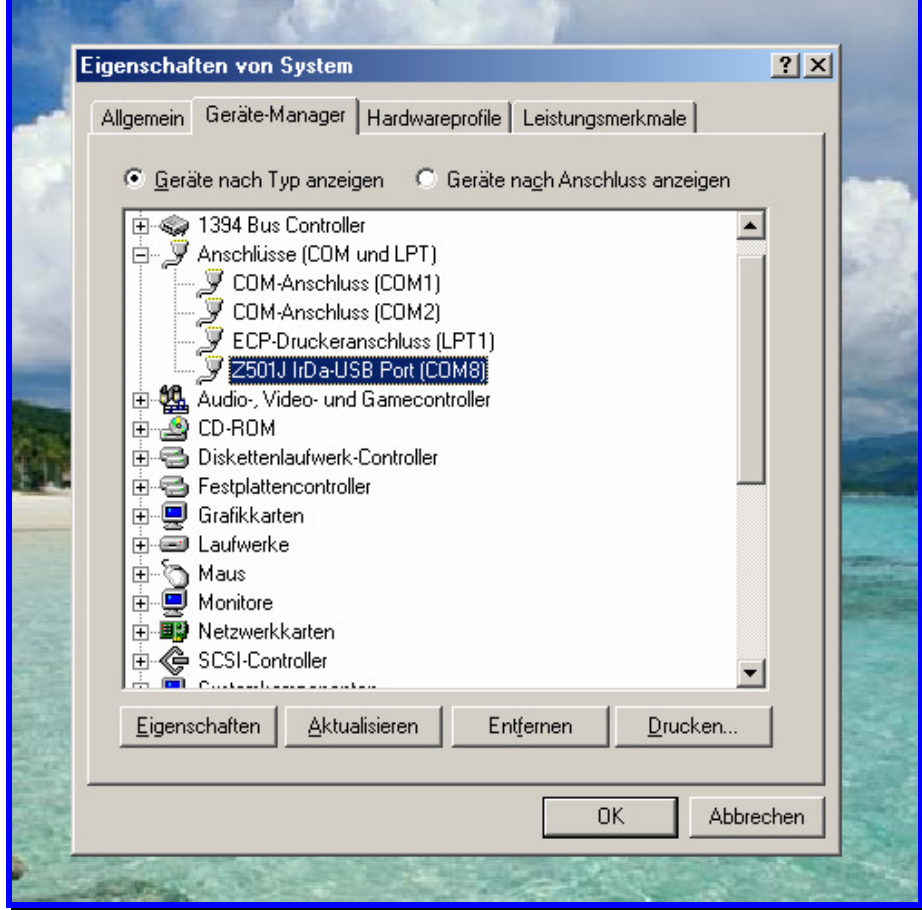

Um die Zuordnung des neuen IrDa USB-Ports unter "Anschlüsse" zu ändern, wählen Sie die Eigenschaften des IrDa-USB-Ports an. Es erscheint folgendes Fenster (nur in englischer Sprache): Um die COM-Zuordnung zu ändern klicken Sie auf "Port Settings" und dort auf "Advanced".

Stellen Sie unter "COM Port Number" die gewünschte Schnittstellennummer ein. Bitte lassen Sie die übrigen Einträge unverändert!. Verwenden Sie nur die Nummer eines freien COM-Ports, da ansonsten Konflikte entstehen können.

To change COM Port assignment of the new IrDa-USB Port select properties of the IrDa-USB Port. To change assignment click "Port Settings" and then "Advanced".

Set Com number under "Com Port Number". Leave all other items unchanged. Please do not assign a COM port number that is already in use as this may result in hardware conflicts.

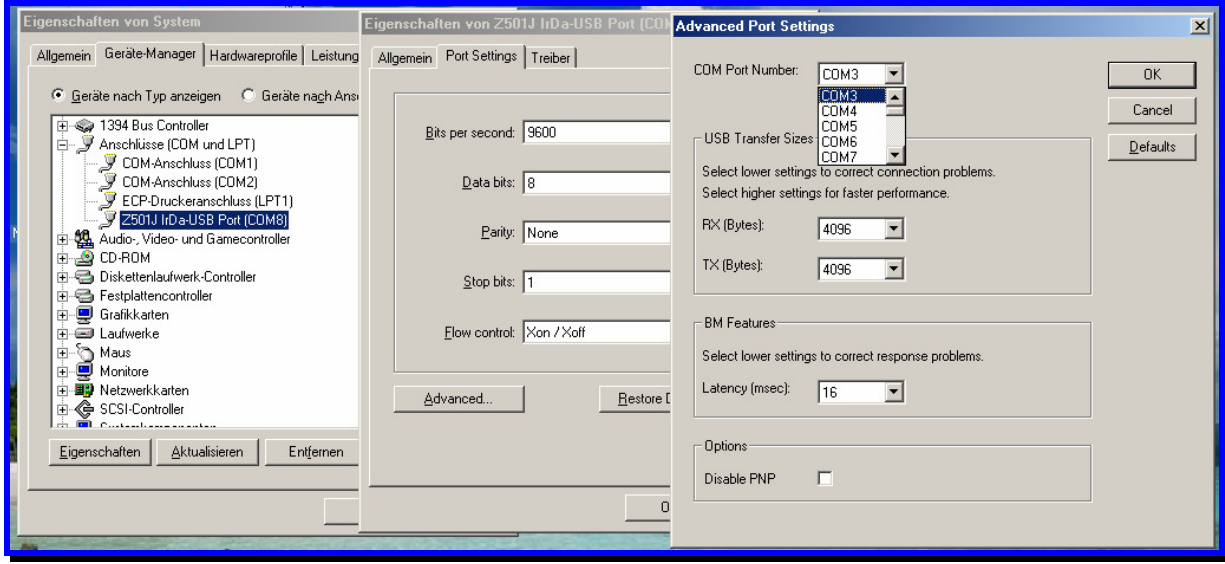

Mit "OK" bestätigen Sie Ihre Auswahl. Gegebenenfalls müssen Sie den PC nun neu starten, um die Zuordnung zu aktivieren.

Clicking "OK" accepts the selection. It may be necessary to restart your computer to activate your changes.

#### 4) Installation unter Microsoft Windows 98 zweite Ausgabe Installation on Microsoft Windows 98SE

Legen Sie die mitgelieferte Treiber-CD in das CD- oder DVD-Rom-Laufwerk des PC ein, auf dem Sie den Z501J / Z501K Adapter verwenden wollen. Brechen Sie ggf. die automatisch startende Softwareinstallation (WinProfi) ab – Sie können diese zu einem späteren Zeitpunkt installieren. Stecken Sie nun den Z501J / Z501K Adapter an einem freien USB-Port des PC an. Der PC erkennt die neue Hardware und zeigt Ihnen die folgende Meldung zur Installation an:

Please insert the driver disc supplied with the adapter into your CD-Rom or DVD-Drive of the PC you want to use with the adapter. Terminate software installation if it starts automatically (WinProfi) – you may install application software later. Plug your Z501J / Z501K adapter into a free USB port of your PC. The PC will detect new hardware and show the following installation message (Illustrations are for german OS version!):

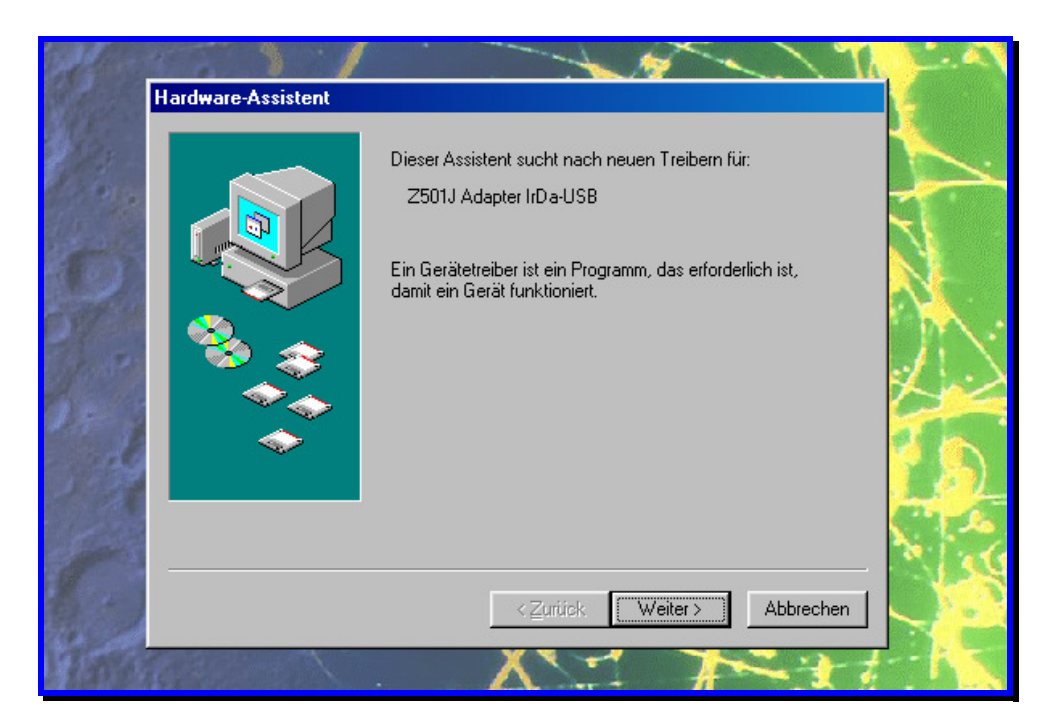

Klicken Sie auf "Weiter", um den Vorgang fortzusetzen.

Continue for driver installation.

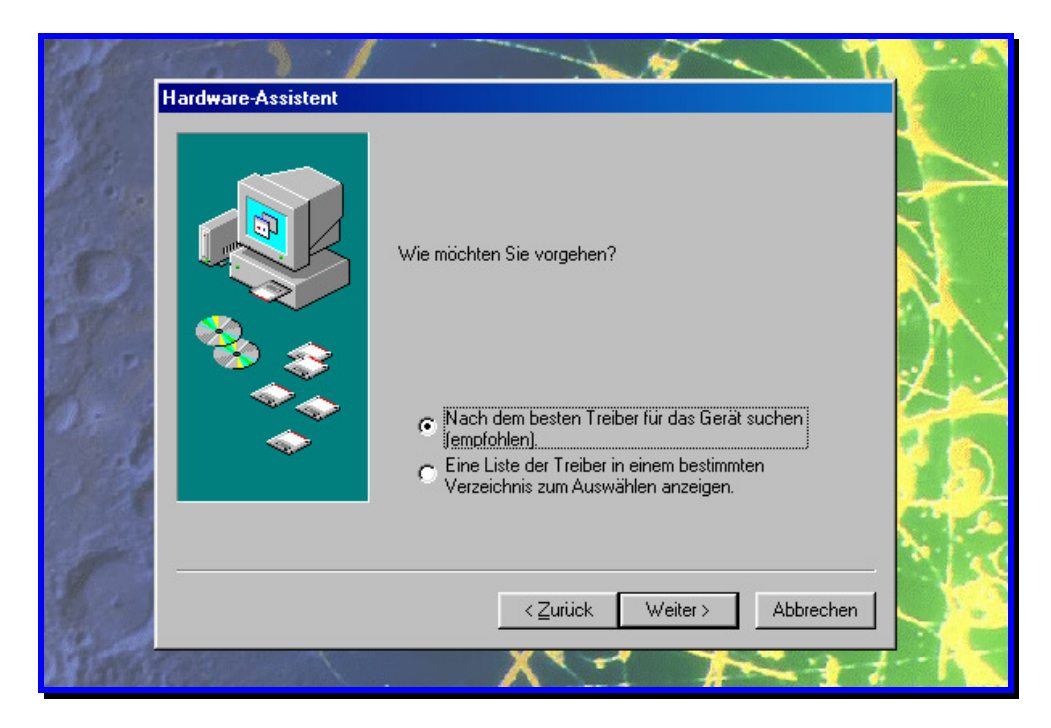

Klicken Sie auf "Weiter", um die automatische Treiberinstallation zu starten. Sollte die automatische Treiberinstallation fehlschlagen, klicken Sie auf "Eine Liste der Treiber in einem bestimmten Verzeichnis zum Auswählen anzeigen" und geben Sie als Quelle das Laufwerk mit der Installations-CD an.

Continue to start automatic driver installation. If automatic installation fails, choose installation from source and enter the drive holding the installation disc as source drive.

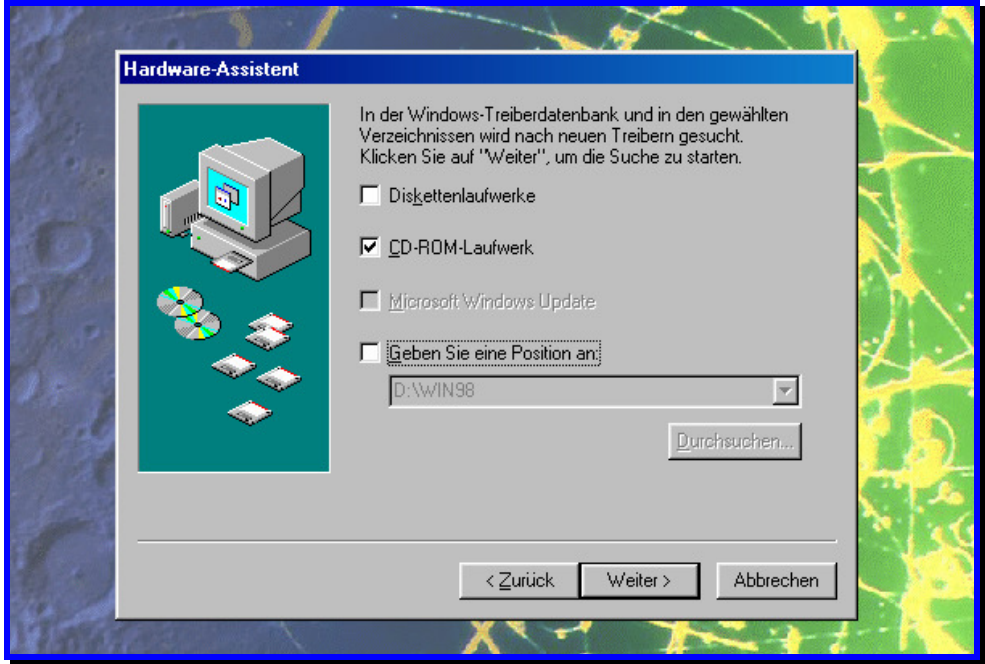

Geben Sie als Quelle für die Treiberinstallation "CD-Rom-Laufwerk" an (in der Regel Windows-Voreinstellung) und klicken Sie auf "Weiter".

Choose "CD-Rom drive" as source for installation (usually Windows default) and click "Continue".

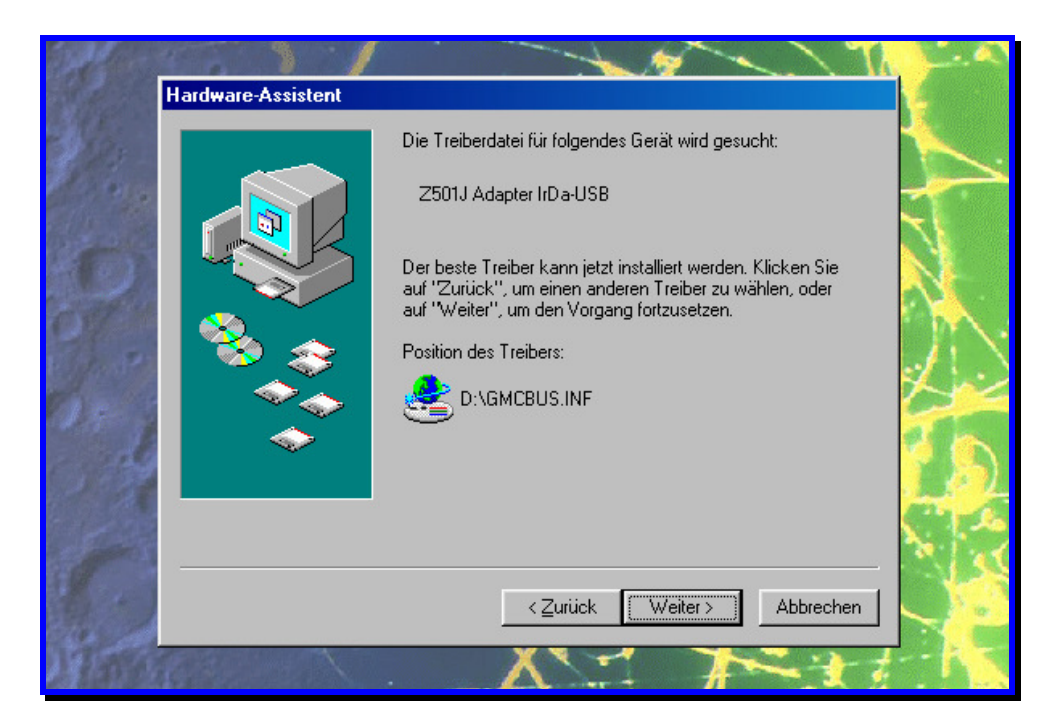

Windows durchsucht nun das CD-Laufwerk nach einem gültigen Treiber und zeigt diesen (gmcbus.inf) an. Klicken Sie auf "Weiter".

Windows now seeks for valid drivers on your CD-Rom drive and shows you the driver found (gmcbus.inf). Continue with installation.

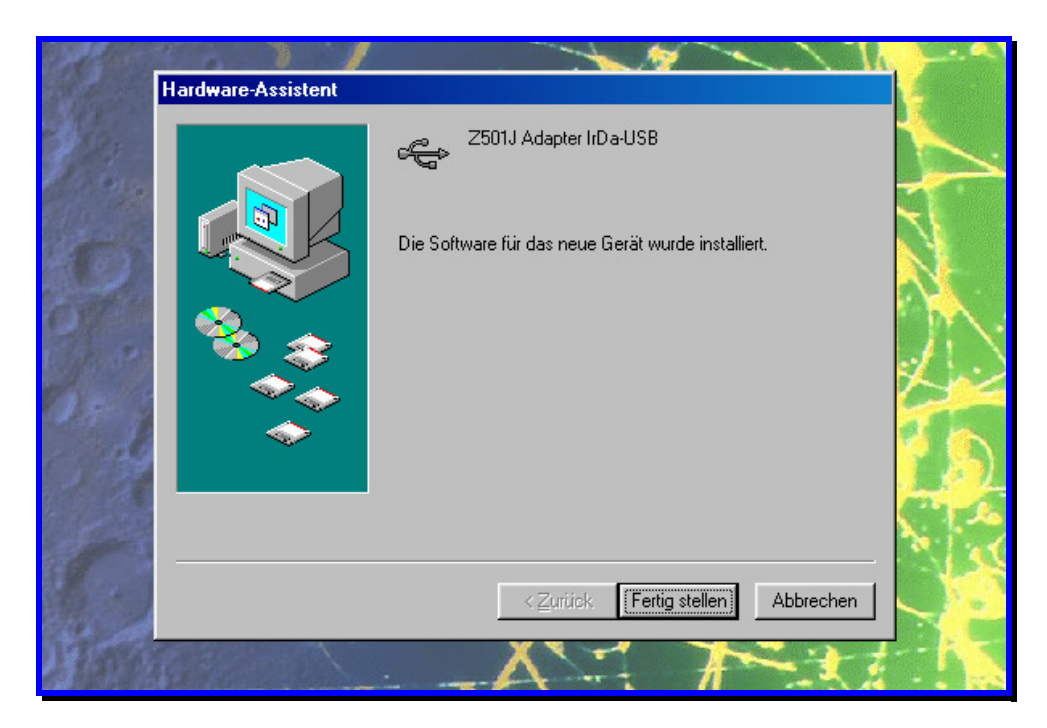

Nach dem Kopieren der notwendigen Dateien erscheint die Meldung, daß Windows 98 den Treiber installiert hat. Bestätigen Sie diese Meldung mit "Fertig stellen". Die Installation ist damit abgeschlossen.

After all necessary files have been copied, Windows 98 will show the completion message. When accepted, installation is complete.

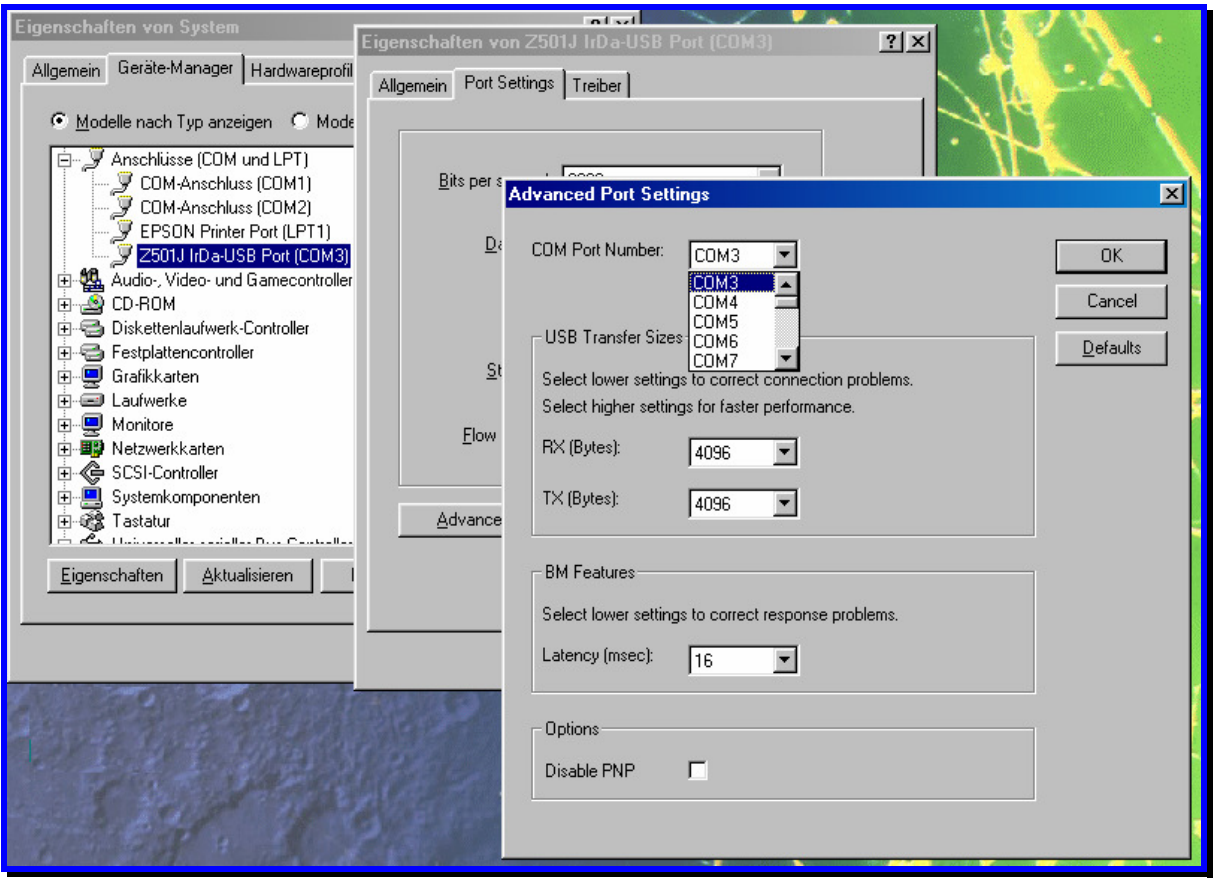

Um die Zuordnung des neuen IrDa USB-Ports unter "Anschlüsse" zu ändern, wählen Sie die Eigenschaften des IrDa-USB-Ports an. Es erscheint folgendes Fenster (nur in englischer Sprache): Um die COM-Zuordnung zu ändern klicken Sie auf "Port Settings" und dort auf "Advanced". Stellen Sie unter "COM Port Number" die gewünschte Schnittstellennummer ein. Bitte lassen Sie die übrigen Einträge unverändert! Verwenden Sie nur die Nummer eines freien COM-Ports, da ansonsten Konflikte entstehen können.

To change COM Port assignment of the new IrDa-USB Port select properties of the IrDa-USB Port. To change assignment click "Port Settings" and then "Advanced".

Set Com number under "Com Port Number". Leave all other items unchanged. Please do not assign a COM port number that is already in use as this may result in hardware conflicts.

Mit "OK" bestätigen Sie Ihre Auswahl. Gegebenenfalls müssen Sie den PC nun neu starten, um die Zuordnung zu aktivieren.

Clicking "OK" accepts the selection. It may be necessary to restart your computer to activate your changes.